# **GOLD Cloud Computing 2020.2**

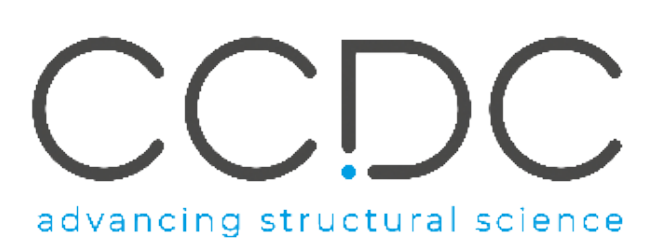

- [Introduction](#page-0-0)
- [Docker and Kubernetes](#page-0-1)
	- [Accessing the CCDC Harbor repository](#page-0-2)
	- [Licensing](#page-1-0)
	- [Security](#page-1-1)
	- [Testing locally](#page-1-2)
	- [Editing the Kubernetes Cluster configuration scripts](#page-1-3)
		- [secrets](#page-1-4)
			- $\bullet$ [RabbitMQ Access](#page-1-5)
			- [RabbitMQ Erlang Cookie](#page-2-0)
			- [CCDC Licence String](#page-2-1)
			- [SSL certificates](#page-2-2)
		- [RabbitMQ Considerations](#page-3-0)
	- [Configure the cluster and deploy the GOLD pods](#page-3-1)
	- [Viewing your Kubernetes Cluster](#page-5-0) [RabbitMQ admin UI](#page-5-1)
- [Running a GOLD Virtual Screen](#page-5-2)
	- [How to structure your input data](#page-5-3)
		- [gold\\_files files are stored in separate locations](#page-5-4)
			- [gold\\_path files are stored in a single location](#page-5-5)
			- [Customising your GOLD settings](#page-6-0)
		- [System Requirements for the template scripts](#page-6-1)
		- [How to use the scripts to submit GOLD tasks](#page-6-2)
			- [GOLD Files](#page-6-3)
				- [GOLD Path](#page-6-4)
		- [How to use the scripts to get your results back](#page-7-0)
			- [RabbitMQ](#page-7-1)
				- [Cluster and Node Health](#page-7-2)
				- [Pod health](#page-7-3)
- **[Known Limitations](#page-8-0)** 
	- [Large Nodes](#page-8-1)
		- [Disk Space](#page-8-2)
	- [Task submission speed](#page-8-3)
- [Appendices](#page-8-4)
	- [Appendix 1: Using openssl to generate client and server certificates](#page-8-5)
		- [Option 1: Automatic](#page-8-6)
			- [Option 2: Manual](#page-8-7)

# <span id="page-0-0"></span>Introduction

This document will explain how to use the GOLD Docker images to run large scale virtual screens using GOLD on a Kubernetes (K8s) cluster.

GOLD jobs are generated locally and pushed to a message queue running on a RabbitMQ pod in the K8s cluster. GOLD worker pods will pick up jobs off the job queue and return results to the results queue. Results are retrieved from the results queue locally by running the provided script.

The required scripts can be obtained via the [CSDS Downloads](https://www.ccdc.cam.ac.uk/support-and-resources/csdsdownloads/) page in the usual manner. Download the archive labelled 'GOLD Cloud Computing 2020.2' and extract locally to the machine that you will be using to manage the cluster. You will have a top level directory GOLD\_Cloud\_Computing with two sub directories: K8s and Scripts.

The python scripts are examples of how to batch up the GOLD jobs and how to collect results from the queues and can be customised depending on your own workflow.

# <span id="page-0-1"></span>Docker and Kubernetes

We have created two GOLD Docker images that can be deployed to a standard Kubernetes cluster and easily scaled up to run more than a thousand jobs in parallel. Kubernetes can be run on many common Cloud platforms (e.g. Azure, AWS) or locally on a single machine for testing using Docker Desktop.

<span id="page-0-2"></span>We will assume that the user already knows how to create a Kubernetes cluster and that they are able to run the kubectl command line tool to configure that cluster. For additional information, please refer to the [Kubernetes Documentation](https://kubernetes.io/docs/home/).

# Accessing the CCDC Harbor repository

The GOLD docker image goldqueueimage is hosted at our container image registry [harbor.ccdc.cam.ac.uk.](https://harbor.ccdc.cam.ac.uk) Please sign up for an account and then contact CCDC support by email (support@ccdc.cam.ac.uk) so that you can be granted access to the images in the "gold-release" project. Your cluster will need to be able to access harbor.ccdc.cam.ac.uk to download the GOLD images.

## <span id="page-1-0"></span>**Licensing**

GOLD will need access to a floating licence server which must be accessible by GOLD running on the cluster. For security reasons the default setting is that the server will not run on a VM. If this is a problem for you please contact [support@ccdc.cam.ac.uk.](mailto:support@ccdc.cam.ac.uk.) For more information, please refer to the [CCDC](http://cdn.ccdc.cam.ac.uk/2020/ccdc_licence_server.pdf?Expires=1617235200&Signature=HbQxRldy2gZgqCshWBZXhFSFw~6ynS6oLOnj2B7w4eeK3RDBzYbeCg2XZMQcMK6FHINkNBDWcy0VGMWYSeVpmsdteJrxiUA0Q9gIS4M5NJ8-8Ew8gGF2icnOV-92zesJL9hx~7OSgf6FjD3-Lj3ryry2hmxpJM9qqM84gD8uC7HKh9ZmsQ15-JDoNNm0qdbgk~bPreHTEsUIyQI4HeHemYQxSFcQYz298k1AJ2-AH-LJGMA7VkijGNBTNSmJgMXHkDb2ejd1c8EC-h8vaIjyO6AEb3r8xh3F3~v80g6fMIugpXn26TrfpAIKxmCbUpk4ZxU~1eF12tIKznb0cMKq3w__&Key-Pair-Id=APKAJKVKVM6B4553JOZA)  [Licence Server Installation Notes.](http://cdn.ccdc.cam.ac.uk/2020/ccdc_licence_server.pdf?Expires=1617235200&Signature=HbQxRldy2gZgqCshWBZXhFSFw~6ynS6oLOnj2B7w4eeK3RDBzYbeCg2XZMQcMK6FHINkNBDWcy0VGMWYSeVpmsdteJrxiUA0Q9gIS4M5NJ8-8Ew8gGF2icnOV-92zesJL9hx~7OSgf6FjD3-Lj3ryry2hmxpJM9qqM84gD8uC7HKh9ZmsQ15-JDoNNm0qdbgk~bPreHTEsUIyQI4HeHemYQxSFcQYz298k1AJ2-AH-LJGMA7VkijGNBTNSmJgMXHkDb2ejd1c8EC-h8vaIjyO6AEb3r8xh3F3~v80g6fMIugpXn26TrfpAIKxmCbUpk4ZxU~1eF12tIKznb0cMKq3w__&Key-Pair-Id=APKAJKVKVM6B4553JOZA)

Please ensure you are requesting licences via your floating licence server. If you are not, it is likely the licence request will fail. ᠓

# <span id="page-1-1"></span>**Security**

Communication between the cluster and the user is encrypted using TLS ([RabbitMq TLS documentation](https://www.rabbitmq.com/ssl.html)) so you need to generate keys and certificates for both the client (the machine submitting jobs and collecting results) and the RabbitMq server. You can use commercial Certification Authority (CA) signed certificates or self-signed certificates. If you choose to use self-signed certificates you can use a tool such as [tls-gen](https://github.com/michaelklishin/tls-gen) or the command line tool openssl see Appendix 1 for additional information.

Once generated the certificates and keys must be copied to the Gold-HPC\K8s\tls directory.

# <span id="page-1-2"></span>Testing locally

You can test everything works on a local machine before you move to a Cloud deployment by using a test Kubernetes cluster such as [minikube](https://kubernetes.io/docs/setup/learning-environment/minikube/) or Docker [Desktop.](https://www.docker.com/products/docker-desktop)

# <span id="page-1-3"></span>Editing the Kubernetes Cluster configuration scripts

Please check and make the required edits to the configuration scripts before deploying your K8s cluster.

### <span id="page-1-4"></span>**secrets**

To ensure security on the cluster and to restrict access to the message queue you need to generate several secrets. All secrets in Gold-HPC\K8s\secrets. yml must be base64 encoded. You can easily use python to base64 encode your secrets:

```
In [1]: import base64
In [2]: base64.b64encode(b'hello world')
Out[2]: b'aGVsbG8gd29ybGQ='
```
### <span id="page-1-5"></span>**RabbitMQ Access**

We are using the RabbitMQ message broker.

There are two users with access to RabbitMQ: the administrator (username: ccdc\_gold\_admin) used to access the web admin page and the standard user (username: ccdc\_gold\_worker) used to push/pull messages from queues. Generate passwords for these two accounts, base64 encode them and replace the text "<br/>base64 encoded password>" in secrets.yml:

### **secrets.yml**

```
apiVersion: v1
kind: Secret
metadata:
  name: rabbitmq-default-user
  namespace: gold-docking
type: Opaque
data:
   username: Y2NkY19nb2xkX2FkbWlu # base64 for ccdc_gold_admin
  password: <br/>base64 encoded password>
---
apiVersion: v1
kind: Secret
metadata:
  name: rabbitmq-gold-user
   namespace: gold-docking
type: Opaque
data:
   username: Y2NkY19nb2xkX3dvcmtlcg== # base64 for ccdc_gold_worker
  password: < base64 encoded password>
```
You will need the RabbitMQ ccdc\_gold\_worker credentials when running Gold-HPC\Scripts\submit\_tasks.py and Gold-HPC\Scripts\collect\_results. yml. Pass the ccdc\_gold\_worker password to the script on the command line:

python submit\_tasks.py --password <ccdc\_gold\_worker RabbitMQ password> -s <RabbitMq server IP> ... python collect\_results.py --password <ccdc\_gold\_worker RabbitMQ password> -s <RabbitMq server IP>

### <span id="page-2-0"></span>**RabbitMQ Erlang Cookie**

RabbitMQ nodes/pods and command line tools use a shared secret for secure communication: the Erlang Cookie. Generate a value (e.g. a password greater than 20 characters), base64 encode it and edit secrets.yml:

#### **secrets.yml**

```
apiVersion: v1
kind: Secret
metadata:
  name: rabbitmq-erlang-cookie
  namespace: gold-docking 
type: Opaque
data:
  erlang-cookie: <br/>base64 encoded Erlang Cookie>
```
### <span id="page-2-1"></span>**CCDC Licence String**

The last secret that needs updating is the CCDC licence string. For a floating licence server this must take the form "-s <floating licence server URL>: 5000":

### **secrets.yml**

```
apiVersion: v1
kind: Secret
metadata:
  name: gold-licence-string
  namespace: gold-docking
type: Opaque
data:
  ccdc-licence: <br/> <br/> <br/> <br/>encoded CCDC licence string>
```
### <span id="page-2-2"></span>**SSL certificates**

Two additional secrets need to be created for encrypted connections between the scripts and the RabbitMQ server. These secrets contain the private keys and X.509 certificates used to set up SSL connections.

The RabbitMQ server container requires a private key and an X.509 certificate (and the CA certificate). The RabbitMQ deployment uses a K8s secret containing these files which it mounts to a local directory in the RabbitMQ container. To create this secret:

```
kubectl create secret generic rabbitmq-tls --from-file=server.key=<server private key> --from-file=ca.pem=<CA 
certificate> --from-file=server.pem=<server certificate>
```
The GOLD worker also require a private key an X.509 certificate (and the CA certificate). The GOLD worker deployment uses a K8s secrete containing these files which it mounts to a local directory in the GOLD worker container. To create this secret:

```
kubectl create secret generic worker-tls --from-file=client.key=<client private key> --from-file=ca.pem=<CA 
certificate> --from-file=client.pem=<client certificate>
```
Some of these files are also used by the submission and collection scripts. Please refer to the scripts to make the necessary changes before running the scripts.

### <span id="page-3-0"></span>**RabbitMQ Considerations**

Depending on the size of your virtual screen and the type of nodes (Virtual Machines) that you are using then you may need to increase the amount of disk space available for messages on the RabbitMQ pod. For instance if you push 75 GB of GOLD jobs to the queue we recommend that the RabbitMQ pod has access to at least 300GB of available disk space for persisted messages and results.

For our internal testing, we used the Microsoft Azure Cloud Service. Following the [Microsoft Azure Documentation,](https://docs.microsoft.com/bs-latn-ba/azure/aks/azure-disk-volume) we created a 512GB volume for our queue. To add the volume to the RabbitMQ pod edit the rabbitmq.yml:

```
rabbitmq.yml
spec: 
  containers:
 ... 
     volumeMounts:
       - name: <volume name>
         mountPath: /var/lib/rabbitmq
  volumes:
       - name: <give the volume a name>
         azureDisk:
           kind: Managed
           diskName: <insert disk name here>
           diskURI: <insert full disk ID here>
```
## <span id="page-3-1"></span>Configure the cluster and deploy the GOLD pods

The cluster configuration scripts can be found in the Gold-HPC\K8s directory. Once your cluster is deployed navigate to that directory and follow these steps:

To create the gold-docking namespace and update the context to use that namespace, run the following commands:

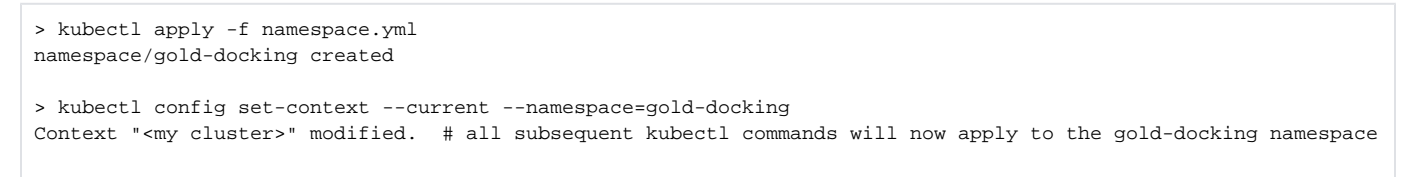

Then create the secret used to download the images from harbor using your harbor.ccdc.cam.ac.uk account credentials. Edit and run this command:

```
> kubectl create secret docker-registry ccdcharbor --docker-server=harbor.ccdc.cam.ac.uk --docker-
username=<username> --docker-password=<pswd> --docker-email=<email>
secret/ccdcharbor created
```
> kubectl apply -f secrets.yml secret/rabbitmq-default-user created secret/rabbitmq-gold-user created secret/rabbitmq-erlang-cookie created secret/gold-licence-string created

Create the TLS secrets. Use the commands listed above under 'SSL Certificates' and substitute in the appropriate file names e.g. if you are using tls-gen the commands will be:

```
kubectl create secret generic rabbitmq-tls --from-file=server.key=server_key.pem --from-file=ca.
pem=ca_certificate.pem --from-file=server.pem=server_certificate.pem
secret/rabbitmq-tls created
kubectl create secret generic worker-tls --from-file=client.key=client_key.pem --from-file=ca.
pem=ca_certificate.pem --from-file=client.pem=client_certificate.pem
secret/worker-tls created
```
#### Deploy the RabbitMQ service.

We have chosen to run RabbitMQ on its own node and we have achieved this by setting a resource request and limit for the number of CPUs that the RabbitMQ service will use. It was observed that connection to the queue can fail when the host node is under computational stress. Adjust the CPU resource requests/limits in the yml file to be one less than the number of CPUs available on your chosen node type. e.g. for an 8 core node set the requests and limits to 7. This will stop the cluster horizontal scaler from adding any GOLD worker pods to the node running RabbitMQ.

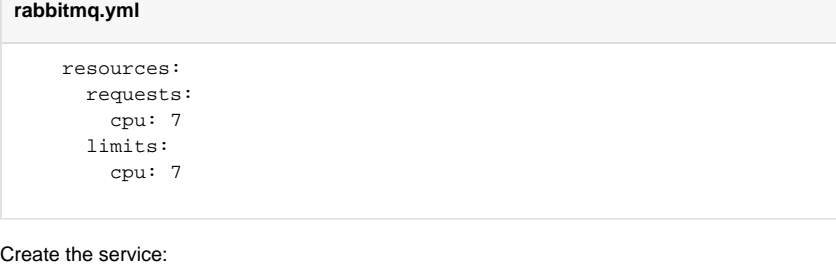

```
> kubectl apply -f rabbitmq.yml
service/rabbitmq created
configmap/rabbitmq-cfg created
configmap/rabbitmq-config created
configmap/rabbitmq-env-config created
pod/rabbitmq created
```
#### Wait until the rabbitmq pod has status 'Running' before proceeding to the next step. Use 'kubectl get all --namespace=gold-docking' to check **the status.**

#### And finally deploy the GOLD pods.

You need to consider what CPU load is acceptable - you can run smaller clusters with the CPU load close to 100% but we have found that with larger clusters it is better to restrict the number of GOLD pods to less than the number of available CPUs on the node. Again, this is achieved using CPU resource requests and limits e.g. we found that setting the limit to 1.07 will deploy 14 GOLD pods to a 16 core node and the average CPU usage will approach 90%. Decide how many GOLD pods you require per node and edit the limit in the yml file if required.

Next edit the number of 'replicas' (instances of the GOLD pod) to deploy. This is the number of GOLD pods per node times the number of nodes. e.g. 14 x  $50 = 700$ 

#### **goldqueue.yml**

spec: replicas: 700

### Now create the deployment:

```
> kubectl apply -f goldqueue.yml
deployment.apps/gold-docking-deployment created
```
Depending on the size of your cluster, you can expect this step to take some time. For example, for a cluster with 1000 GOLD worker pods, it could take up to an hour for all pods to reach a running and ready state. It is normal to see some pods fail and restart.

# <span id="page-5-0"></span>Viewing your Kubernetes Cluster

You can use the [Kubernetes WebUI](https://kubernetes.io/docs/tasks/access-application-cluster/web-ui-dashboard/) to view your K8s cluster or a GUI like [Kontena Lens](https://k8slens.dev/). Follow the links for information on setup and installation (where required).

If you use Lens you can easily add metrics to your cluster so that you can monitor resource usage.

## <span id="page-5-1"></span>**RabbitMQ admin UI**

You need the 'EXTERNAL-IP' address of your RabbitMQ server. You can access this using kubectl. Note that initially this will appear as 'pending' and it may take several minutes before the external IP is available.

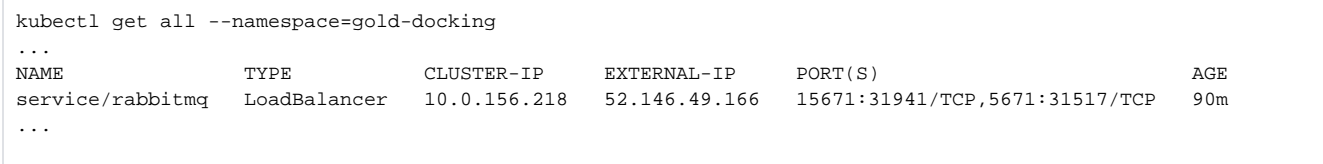

Then using the IP address log in to the RabbitMQ admin page at [https://<cluster external IP>:15671/#/](http://104.45.189.74:15672/#/) using the ccdc\_gold\_admin user.

**Note that the RabbitMq server is set to require client authentication during TLS handshake so you will need to make sure the client certificate is loaded on the client machine before you can access the RabbitMq admin page.** The steps required will depend on the platform and browser. On Windows right click the client p12 file and choose 'Install PFX' - you will be prompted if you used a password on the file. Then when you load the admin page select the client certificate from the pop up list.

The Overview and Queues tabs allow easy access to the number of messages in the queues and the system resources in use, e.g. memory and disk space. These metrics are configurable. For more information, please visit the [RabbitMQ Documentation](https://www.rabbitmq.com/documentation.html).

# <span id="page-5-2"></span>Running a GOLD Virtual Screen

## <span id="page-5-3"></span>How to structure your input data

Your input ligand files should be in .sdf or .mol2 format. The structure of input data depends on the kind of docking you wish to run. There are two options, which our reference scripts refer to as "gold\_files" and "gold\_path".

### <span id="page-5-4"></span>**gold\_files - files are stored in separate locations**

The "gold\_files" setup should be used when the input files necessary for a docking are stored in **separate locations** and you want to use the provided gold. conf template. For this you need:

- The absolute path to your protein file
- The absolute path to a file defining a reference ligand/cavity
- The absolute path to a collection of ligands to dock this can be a .tar.gz archive of many structure files or a directory of ligand files or a collection of both.

When calling the submit\_task.py script with the gold\_files command, you will pass these all in individually (see below in "How to use the scripts to submit docking jobs").

## <span id="page-5-5"></span>**gold\_path - files are stored in a single location**

The "gold\_path" setup should be used when the input files necessary for a docking are stored in **the same location** and you are providing a gold.conf file. Note that the ligands to be docked must be in a different location than the gold configuration files because the submission script packages up everything in the 'gold\_path' directory and adds it to each batch.

This option is more flexible than the 'gold\_files' option and allows the user to use a gold configuration other then the one defined in the supplied template gold.conf e.g. define the binding site from a point rather then a reference ligand or include water(s) in the binding site. You can use the template gold.conf file as a starting point but the submission and worker scripts make certain assumptions about how the configuration is structured so you need to make sure those assumptions are adhered to:

- The gold configuration file must be named 'gold.conf'.
- Keep the directory structure flat (no sub directories) and delete any file paths. e.g. "protein\_datafile = protein.mol2"
- Edit the ligand\_data\_file line so that the batched ligand filename can be inserted by the submission script. It should read "ligand\_data\_file {ligand\_data\_file} 10"
- Bear in mind how much information you want to get back from each job. We recommend using the MIN\_OUT option so that you just get the bestranking.lst and gold.log files back - see the template gold.conf file.

When calling the submit\_task.py script with the gold\_path command, you simply pass in the absolute path to the gold\_path directory and the path to the ligands to be docked (see below in "How to use the scripts to submit docking jobs").

## <span id="page-6-0"></span>**Customising your GOLD settings**

If you are using submit\_tasks.py with the gold\_files option you will use the template gold.conf file. To customise these settings simply edit this file.

Do not edit the following template file names as these are used by submit\_tasks.py: {cavity\_data\_file}, {ligand\_data\_file} and o {protein\_data\_file}. These will be replaced with the correct file names before tasks are submitted to the queue, and editing them is likely to cause failures.

For ultra large docking with GOLD, it is highly recommended you use the write\_options = MIN\_OUT configuration file option. This will reduce the (!) output produced by GOLD to just the bestranking.lst, a gold.log and a target.txt. All errors/warning messages will be lost. If you wish to include the gold.err file, please include all possible write\_options **except for** NO\_BESTRANKING\_LST\_FILE, NO\_GOLD\_LOG\_FILE and NO\_GOLD\_ERR\_FILE. Please be aware that this may dramatically increase the overall size of the output produced.

More information on output options can be found in the [GOLD Configuration File User Guide.](https://www.ccdc.cam.ac.uk/support-and-resources/ccdcresources/GOLD_conf_file_user_guide.pdf)

The target.txt file is generated by the GOLD worker python script running on the pod and contains the protein filename so that the results can be matched to the target if you have jobs against different targets in the queue. Remember to make the protein filename unique.

**It's important to run your input files locally to check for errors. You can use the submission script 'dry run' option to generate a batch file that you can inspect and run.**

## <span id="page-6-1"></span>System Requirements for the template scripts

To run the scripts, you will need an installation of Python 3 (we recommend Python 3.7) and the pika module installed. A stable internet connection is also a necessity.

Also, depending on the size of your virtual screen you will need disk space for temporary files - the submit\_tasks.py script creates a log file that can be used to resume submission if connection to the cluster is interrupted and this file can become very large and you may be running several submit tasks in parallel. We recommend that you have at least 50GB of disk available for temporary files.

## <span id="page-6-2"></span>How to use the scripts to submit GOLD tasks

Once your data is structured correctly and your K8s cluster is running, submit\_tasks.py will divide your data into batches and submit these to the queue as separate tasks for the GOLD workers. The script will output information about its progress in batching and submitting tasks, and exit once it completes the work.

### <span id="page-6-3"></span>**GOLD Files**

Run the script as follows:

```
python submit_tasks.py --password <ccdc_gold_worker RabbitMQ password> -s <cluster external IP>
                         -b [batch size]
                         -l [A path to a file or directory containing ligands that are to be docked]
                        gold_files 
                        -p [protein file] 
                         -c [reference ligand file]
```
## <span id="page-6-4"></span>**GOLD Path**

Run the script as follows:

```
python submit_tasks.py --password <ccdc_gold_worker RabbitMQ password> -s <cluster external IP>
                        -b [batch size] 
                        -l [A path to a file or directory containing ligands that are to be docked]
                        gold_path 
                        -g [ A directory of required gold files to include with the batches (e.g. gold.conf, 
protein, cavity, water(s) etc)]
```
If connection is lost to the job queue, submit tasks.py will exit after five seconds. As the script exits it will print the command you should use to ω restart submission at the next ligand using the submission log file. 2020-08-24 11:40:54 INFO flush and close resume log 2020-08-24 11:40:54 INFO To resume from the batch failure, please use 'C:\Temp\tmpks8kh90r\resumelog.csv' 2020-08-24 11:40:54 INFO Using this example command: 2020-08-24 11:40:54 INFO submit\_tasks.py -r C:\Temp\tmpks8kh90r\resumelog.csv --password <ccdc\_gold\_worker password> -s <cluster external IP> --port 5671 -l ...

## <span id="page-7-0"></span>How to use the scripts to get your results back

Once results start to accumulate in the results queue (the 'gold\_proceed\_queue' when viewed in the RabbitMq admin interface) start the collect\_results.py script:

```
python collect_results.py -h
usage: collect_results.py [-h] [-t TOP_NUMBER] [-n NUM_BATCHES] [-s SERVER]
                           [-p PORT] --password PASSWORD [-c]
Gold docking results collection and ranking.
optional arguments:
 -h, --help show this help message and exit
  -t TOP_NUMBER, --top_number TOP_NUMBER
                       The number of top ranking results to keep. (default:
                         1000000)
  -n NUM_BATCHES, --num_batches NUM_BATCHES
                        The number of batches between disk write. (default:
                         1000)
  -s SERVER, --server SERVER
                        The RabbitMQ server to collect results from. (default:
                         localhost)
   -p PORT, --port PORT The RabbitMQ port. (default: 5671)
   --password PASSWORD Password for the ccdc_gold_worker user. (default:
                        None)
  -c, --collect To collect results only. (default: False)
```
In order to obtain your results, navigate to the directory where you want your results to be saved and run the collect\_results.py script as follows:

python <path to scripts>\Gold-HPC\Scripts\collect\_results.py -s <cluster external IP> --password <ccdc qold worker password> -t [the number of top ranking results to keep in results.lst. Default is 1000000.]

The script will watch the queue and wait for results to be returned. The collect\_results.py script will merge and sort the bestranking.lst files into a single results.lst file which will keep only the top results, ordered by score. The number of results that are kept in results.lst is specified by -t/--top\_number, as highlighted above. Note that sorting the list takes time and may cause results to be queued up if the number of results to keep is too large. In that case use the use the '-c' option to just collect the results and post-process the results to filter out the top N ligands that you require.

Exit the script with Ctrl+C.

## <span id="page-7-1"></span>**RabbitMQ**

The state of the queue and use of system resources can be easily monitored in the RabbitMQ admin Web UI at [https://<cluster external IP>:15671/#/](http://104.45.189.74:15672/#/) . Use the admin credentials that you added to secrets.yml.

### <span id="page-7-2"></span>**Cluster and Node Health**

Your chosen Cloud provider should have tools available for you to monitor the cluster and nodes. Make sure CPU, memory and disk use are within acceptable bounds.

## <span id="page-7-3"></span>**Pod health**

GOLD worker pods should be in the 'Running' state. You can get more information by looking at the pod log in the K8s Web UI or Lens. GOLD output is written to the log file and can be checked for errors. Check that a GOLD job matching the submitted tasks runs to completion locally without any errors. A failing GOLD job will result in the job being returned with an error file so run the collection script and inspect the output for the reasons for failure.

You can also log into the pod directly using the 'docker exec' command.

For large scale GOLD runs we recommend using the MIN\_OUT option in the gold.conf file but for smaller scale jobs or for troubleshooting you can change the output options in the conf file so that more GOLD files are returned. You can play with the options in the Hermes GOLD GUI and create a gold.conf file that you can use as a template.

When the pod first starts you may see 2 types of error:

- 1. CrashLoopBackoff this is usually caused by a problem with licensing. Check that a local GOLD run can use the licensing server and also check the licensing server log file. Make sure traffic is not being blocked between the cluster and the licensing server by a firewall.
- 2. ErrImagePull or ImagePullBackOff check you can log in to<https://harbor.ccdc.cam.ac.uk> and that the ccdcharbor secret on the cluster is correct.

# <span id="page-8-0"></span>Known Limitations

### <span id="page-8-1"></span>**Large Nodes**

Internal testing suggested that the individual tasks are slower on larger nodes. For example, tasks run on a 32-CPU node would be approximately 1.2x slower than on a 16-CPU node.

### <span id="page-8-2"></span>**Disk Space**

The nodes used for internal testing had only 100GB of internal storage available. This was more than sufficient for the GOLD worker pods, but the queue required significantly more for some large jobs. As mentioned earlier, we added a 512GB volume for the RabbitMQ pod in order to remedy this issue.

### <span id="page-8-3"></span>**Task submission speed**

For large clusters with many GOLD worker pods, the task submission process can be slower than the processing of the jobs. This can result in starved pods. One workaround is to divide your data into separate sets and run a number of instances of submit\_tasks.py in parallel.

# <span id="page-8-4"></span>Appendices

## <span id="page-8-5"></span>Appendix 1: Using openssl to generate client and server certificates

You need access to a Linux or macOS machine with openssl, Python 3 and make installed.

## <span id="page-8-6"></span>**Option 1: Automatic**

Download [tls-gen](https://github.com/michaelklishin/tls-gen) and follow the instructions under the Profile 1 (Basic Profile) option to generate a CA, client and server private key/certificate pairs. You need to override the Common Name to match the RabbitMq server hostname 'rabbitmq' e.g.

make CN=rabbitmq

Copy the files from tls-gen/basic/results to directory Gold-HPC/K8s/tls.

Note you can just download the code from tls-gen as a zip file rather then cloning the git repository.

### <span id="page-8-7"></span>**Option 2: Manual**

Follow the manual steps listed below. When you generate the keys you will be prompted for details, some of which can be left blank, but you must set the Common Name appropriately for each of the of the CA, client and server - the server CN must be set to 'rabbitmq' and must be different from the root CA certificate CN.

You are about to be asked to enter information that will be incorporated into your certificate request. What you are about to enter is what is called a Distinguished Name or a DN. There are quite a few fields but you can leave some blank For some fields there will be a default value, If you enter '.', the field will be left blank. ----- Country Name (2 letter code) [XX]:UK State or Province Name (full name) []: Locality Name (eg, city) [Default City]: Organization Name (eg, company) [Default Company Ltd]: Organizational Unit Name (eg, section) []: Common Name (eg, your name or your server's hostname) []: Email Address []: Please enter the following 'extra' attributes to be sent with your certificate request A challenge password []:

An optional company name []:

# Generate the root Certification Authority private key openssl genrsa -aes256 -out ca\_key.pem 4096 # You will need password for the root # The root CA certificate openssl req -x509 -new -nodes -key ca\_key.pem -sha256 -days 1825 -out ca\_certificate.pem # The server private key openssl genrsa -out server\_key.pem 4096 # Create the server certificate signing request openssl req -new -key server\_key.pem -out server.csr # Server certificate openssl x509 -req -in server.csr -CA ca\_certificate.pem -CAkey ca\_key.pem -CAcreateserial -out server\_certificate.pem -days 1825 -sha256 # The client private key openssl genrsa -out client\_key.pem 4096 # Create the client certificate signing request openssl req -new -key client\_key.pem -out client.csr # The client certificate openssl x509 -req -in client.csr -CA ca\_certificate.pem -CAkey ca\_key.pem -CAcreateserial -out client\_certificate.pem -days 1825 -sha256 # Create a PKCS #12 format key for import on a Windows machine openssl pkcs12 -export -out client\_key.p12 -inkey client\_key.pem -in client\_certificate.pem -certfile ca\_certificate.pem # verify the certificates openssl verify -verbose -CAfile ca\_certificate.pem server\_certificate.pem openssl verify -verbose -CAfile ca\_certificate.pem client\_certificate.pem

Copy the files to directory Gold-HPC/K8s/tls.

The [RabbitMq TLS](https://www.rabbitmq.com/ssl.html#manual-certificate-generation) documentation also has more information on manually generating the required files.